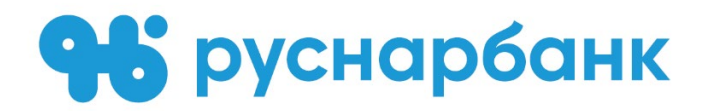

# **РУКОВОДСТВО ПОЛЬЗОВАТЕЛЯ СИСТЕМЫ ДИСТАНЦИОННОГО БАНКОВСКОГО ОБСЛУЖИВАНИЯ «РУСНАРБАНК-ОНЛАЙН»**

**Москва 2018**

## Оглавление

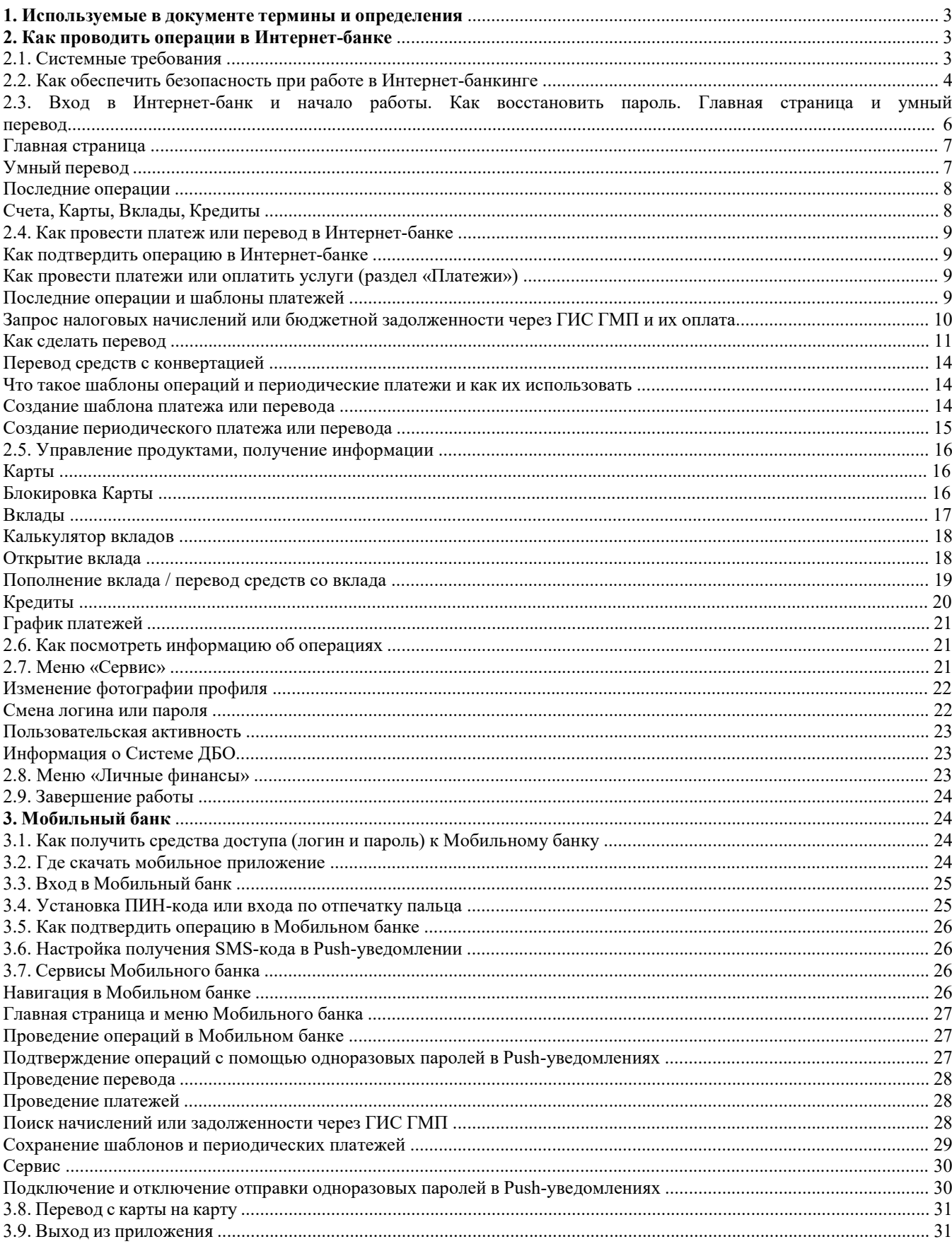

## **1. Используемые в документе термины и определения**

В настоящем документе используются следующие термины и определения:

**Банк** – Акционерное общество Коммерческий банк «Русский Народный Банк» (АО КБ «РУСНАРБАНК»).

**ГИС ГМП –** Государственная информационная система о государственных и муниципальных платежах.

**Интернет-банк** – основной канал дистанционного обслуживания Клиентов посредством предоставления доступа к Системе с использованием Интернет-браузера.

**Каналы дистанционного обслуживания Клиентов с использованием Системы** – Интернет-банк и Мобильный банк.

**Карта** – банковская карта, эмитируемая Банком, являющаяся инструментом безналичных расчетов и предназначенная для совершения операций в пределах доступного платежного лимита.

**Клиент** – физическое лицо, открывшее в Банке Счет (Счета) (депозитный (счет вклада), текущий, счет для осуществления расчетов с использованием банковской карты) и присоединившееся к Правилам дистанционного банковского обслуживания физических лиц в АО КБ «РУСНАРБАНК» с использованием системы «РУСНАРБАНК-Онлайн» в установленном порядке.

**Кредит –** кредитный продукт Банка, в рамках которого Банк предоставил Клиенту денежные средства в размере и на условиях, предусмотренных кредитным договором, по которому Клиент обязан возвратить Банку полученную сумму и уплатить проценты по ней.

**Логин** – последовательность цифровых и/или буквенных символов, самостоятельно указываемая при заполнении Клиентом заявления или присваиваемая Банком, позволяющая однозначно идентифицировать Клиента в Системе.

**Мобильный банк** – мобильное приложение Системы дистанционного банковского обслуживания «РУСНАРБАНК-Онлайн», представляющее собой дополнительный канал дистанционного обслуживания Клиентов с использованием мобильных устройств на платформах iOS и Android.

**Мобильный телефон** – мобильный телефон Клиента, зарегистрированный в Системе как средство получения Клиентом SMS-кодов.

**Пароль** – последовательность буквенно-цифровых символов, связанная с присвоенным Клиенту Логином и использующаяся для аутентификации Клиента в Системе.

**Пользователь –** Клиент, использующий Систему для управления продуктами и услугами Банка/проведения операций по имеющимся у него продуктам и услугам Банка.

**Система / Система ДБО** (Система дистанционного банковского обслуживания «РУСНАРБАНК-Онлайн») – программно-аппаратный комплекс, обеспечивающий представление, формирование, передачу, регистрацию и исполнение поручений Клиента, а также выполнение на их основе финансовых и иных операций.

**SMS-код** – уникальная последовательность символов, предоставленная Клиенту Банком посредством SMS-сообщения на указанный Клиентом в Заявлении номер Мобильного телефона или по сети Интернет через мобильное приложение Системы дистанционного банковского обслуживания «РУСНАРБАНК-Онлайн» (технология Push). SMS-код предоставляется Банком Клиенту для подтверждения совершаемой Клиентом операции, и принимается Сторонами в качестве Аналога собственноручной подписи Клиента.

**SMS-сообщение –** короткое текстовое сообщение, состоящее из букв или символов, набранных в определенной последовательности, предназначенное для передачи по сети мобильной связи.

**Технология Push** – способ передачи информации Банком по сети Интернет через мобильное приложение Системы дистанционного банковского обслуживания «РУСНАРБАНК-Онлайн», установленное на мобильное устройство Клиента (смартфон, планшет и др.)

**УИН –** Уникальный Идентификатор Начисления, состоящий из 20 или 25 цифр.

**Учетная запись (УЗ)** – связка в виде Логина и Пароля для доступа к системе ДБО.

## **2. Как проводить операции в Интернет-банке**

#### **2.1. Системные требования**

Для использования Интернет-банка на персональном компьютере должна быть установлена следующая операционная система Windows или MAC OS X и один из следующих Web-браузеров:

– Microsoft Internet Explorer - версия 11.0 и выше;

- Mozilla Firefox версия 10.0 и выше;
- Opera версия 11.60 и выше;
- Opera Next версия 15.00 и выше;
- Safari версия 4.0 и выше;
- Google Chrome версия 10.0 и выше;
- Яндекс. Браузер версия 1.5 и выше.

## **2.2. Как обеспечить безопасность при работе в Интернет-банке**

Для входа в Интернет-банк убедитесь в наличии связи компьютера и сети «Интернет» и осуществите запуск Web-браузера. Работа с услугой Интернет-банк осуществляется на странице, размещенной по адресу: <https://online.rusnarbank.ru/>

Для работы в Интернет-банке используются современные методы защиты информации при работе в сети «Интернет».

До того, как начать использовать услугу и вводить регистрационные данные (логин и пароль) после отображения страницы регистрации, рекомендуется убедиться в подлинности сайта. Убедитесь в наличии символа «Замок» (в зависимости от браузера «замок» может быть расположен в правом нижнем углу вебстраницы или справа/слева от адресной строки; символ замка указывает на то, что сайт работает в защищенном режиме), см. Рис.1:

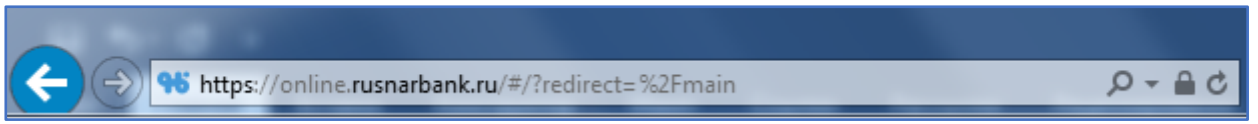

#### **Рис. 1**

Этот символ означает, что данные Пользователя в процессе передачи будут защищены. Также рекомендуется выполнить проверки подлинности сертификата SSL. Для просмотра сертификата необходимо два раза щелкнуть левой кнопкой мыши на изображении замка (Рис. 2).

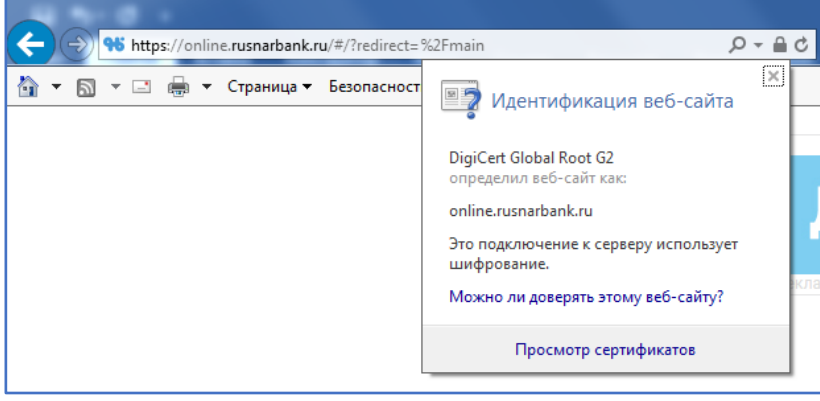

**Рис. 2**

Обеспечить дополнительную безопасность можно, следуя простым правилам:

– используйте для работы в системе Интернет-банкинга компьютер, на котором установлено современное лицензированное антивирусное программное обеспечение, и следите за его регулярным обновлением;

– прежде чем вводить Логин и Пароль при входе в Интернет-банкинг, внимательно проверьте адрес <https://online.rusnarbank.ru/> в адресной строке и убедитесь в наличии символа «замок»;

– ни при каких обстоятельствах не сообщайте информацию о Вашем Пароле никому, включая сотрудников Банка;

– в случае подозрения на компрометацию Логина и/или Пароля рекомендуется выполнить процедуру их смены (смена пароля возможна в соответствующем меню Интернет-банка);

– если Вы утратили/забыли Пароль к Системе ДБО или Вам стало известно, что кто-либо получил несанкционированный доступ к Вашему Паролю или Логину, пожалуйста, немедленно сообщите об этом в Банк по телефону **+7 495 664-88-00**. В целях дополнительной безопасности необходимо заблокировать

доступ в Систему ДБО путем трижды неверно введенного Пароля и обратиться в офис Банка для замены Логина и Пароля.

В целях повышения безопасности при работе с Системой ДБО, а также для снижения рисков мошеннических действий Пользователю следует придерживаться следующих общих рекомендаций по обеспечению информационной безопасности:

- **НИКТО, КРОМЕ ВАС,** не должен знать информацию о Вашем Пароле, **ВКЛЮЧАЯ СОТРУДНИКОВ БАНКА**;
- **НЕ СОХРАНЯЙТЕ ВАШ ПАРОЛЬ** в текстовом файле на компьютере либо на других электронных носителях информации, потому что это может привести к его краже и компрометации;
- **ИЗБЕГАЙТЕ** посещения **СОМНИТЕЛЬНЫХ САЙТОВ**, чтения почты от недостоверных источников, установку и обновление любого программного обеспечения своего компьютера не с официальных сайтов разработчиков;
- **КОНТРОЛИРУЙТЕ** состояние своих счетов с использованием каналов получения информации, предоставляемых Банком;
- Используйте **СОВРЕМЕННОЕ АНТИВИРУСНОЕ ПРОГРАММНОЕ ОБЕСПЕЧЕНИЕ** и следите за его **РЕГУЛЯРНЫМ ОБНОВЛЕНИЕМ**, а также регулярно обновляйте системное программное обеспечение, установленное на компьютере;
- Регулярно **ВЫПОЛНЯЙТЕ АНТИВИРУСНОЕ СКАНИРОВАНИЕ** на своем компьютере для своевременного обнаружения вредоносных программ;
- Завершение работы с Системой ДБО выполняйте путем **ВЫБОРА СООТВЕТСТВУЮЩЕГО ПУНКТА МЕНЮ**;
- При начале работы проверьте **УСТАНОВЛЕНИЕ ЗАЩИЩЕННОГО СОЕДИНЕНИЯ**  именно **С ОФИЦИАЛЬНЫМ САЙТОМ** услуги [\(https://online.rusnarbank.ru/\)](https://online.rusnarbank.ru/), не рекомендуется переходить на данную страницу по ссылке с ресурсов сети «Интернет» (за исключением официальных ресурсов Банка);
- Используйте **ДОПОЛНИТЕЛЬНОЕ ПРОГРАММНОЕ ОБЕСПЕЧЕНИЕ**, позволяющее повысить уровень защиты Вашего компьютера - персональные межсетевые экраны, программы поиска шпионских компонент, программы защиты от СПАМ-рассылок и пр.
- **ИСПОЛЬЗУЙТЕ** для подключения к Системе ДБО только устройства, на которые не поступают SMS-коды для входа в Систему ДБО и для подтверждения проведения операций.

В случае использования Мобильного банка:

- **УСТАНАВЛИВАЙТЕ** приложение только из официальных магазинов **APPLE STORE И GOOGLE PLAY**;
- **ИСПОЛЬЗУЙТЕ ОФИЦИАЛЬНЫЕ ВЕРСИИ** операционных систем мобильного устройства (без «Jailbreak» и режима администратора);
- **СВОЕВРЕМЕННО** обновляйте версии Мобильного банка и операционных систем мобильных устройств;
- В случае утраты мобильного устройства с установленным Мобильным банком **НЕЗАМЕДЛИТЕЛЬНО** смените логин и пароль.

Следование описанным выше рекомендациям позволит сделать процесс использования Системы ДБО безопасным и сведет риски мошеннических действий к минимуму.

## **2.3. Вход в Интернет-банк и начало работы. Как восстановить пароль. Главная страница и умный перевод.**

Для входа в Интернет-банкинг воспользуйтесь соответствующей формой (Рис. 3).

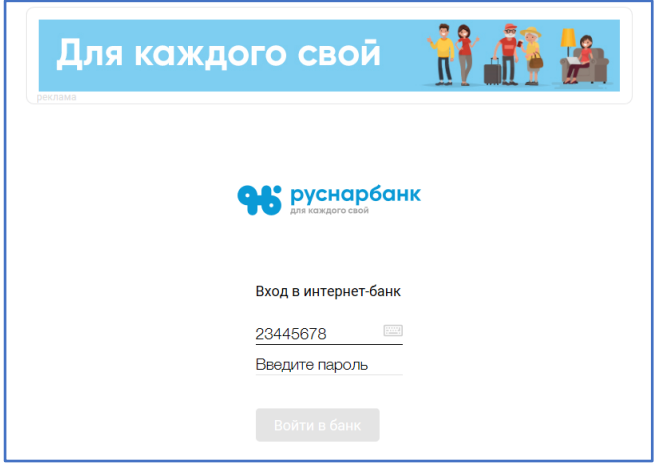

**Рис. 3**

При первом входе Система ДБО предложит сменить Пароль.

Если Вы забыли Логин или Пароль, обратитесь в офис Банка.

При входе после ввода логина и пароля будет появляться специальное поле для введения кода для дополнительной авторизации (Рис.4). Вход в Систему ДБО в этом случае будет осуществлен только после введения 4-значного SMS-кода из SMS-сообщения/Push-уведомления, действительного в течение ограниченного периода времени (5 минут).

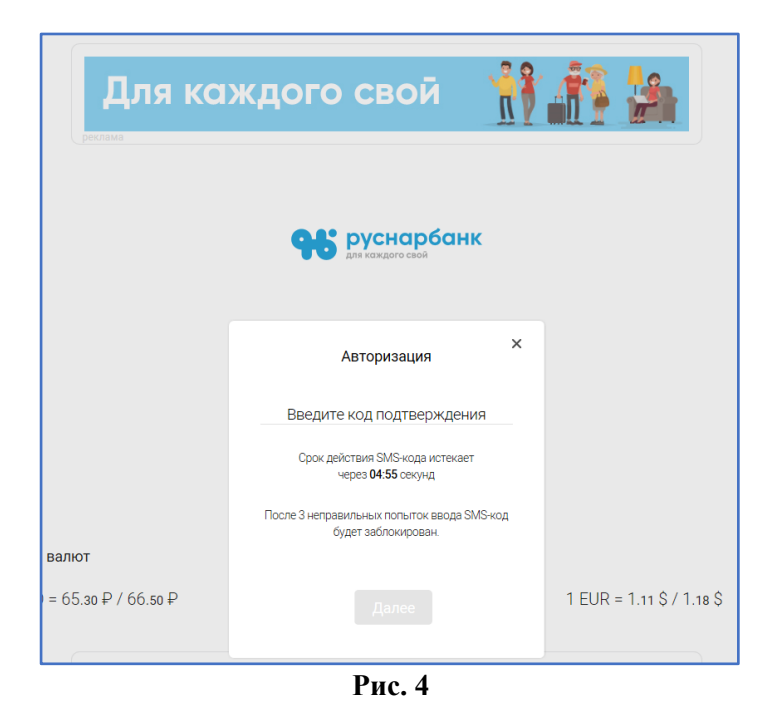

*Внимание!* 

*В случае троекратного ввода неверного SMS-кода учетная запись блокируется!* 

## **Главная страница**

В случае успешного входа в Систему открывается главная страница Интернет-банка (Рис. 5)

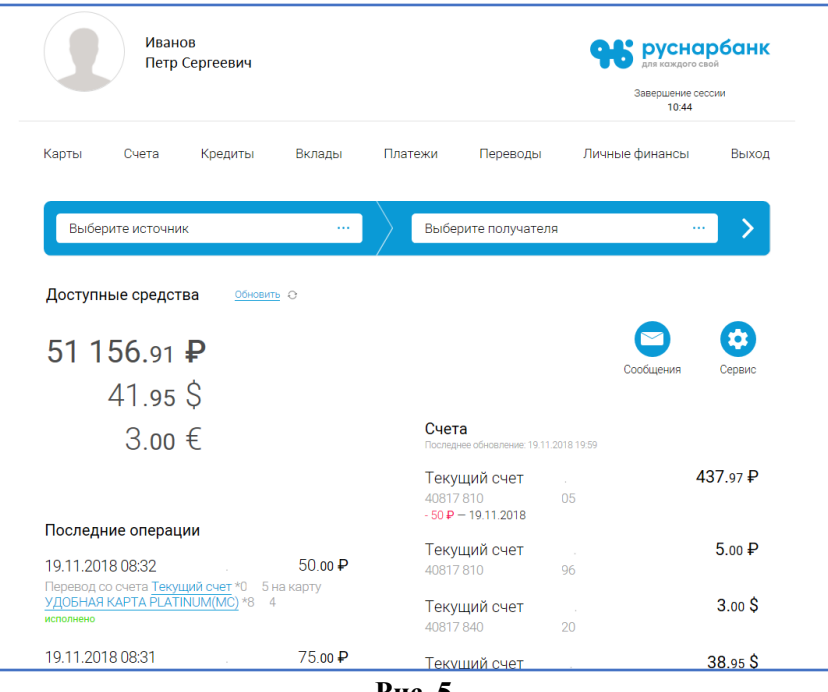

**Рис. 5**

На главной странице отображается следующая информация:

- перечень продуктов Банка;
- поля для проведения «Умного перевода»;
- продукты Банка, которые есть у клиента, с указанием остатков;
- список последних операций Клиента в Системе ДБО;
- сервис «Личные финансы»;
- раздел «Сервис»;
- сервис сообщений для связи с Банком;
- информация о Клиенте с возможностью вставить фотографию Клиента.

Для того чтобы попасть на главную страницу из любого раздела меню, щелкните на логотип Банка в правом верхнем углу.

## **Умный перевод**

С помощью «Умного перевода» можно оперативно сделать перевод или платеж, не заходя в разделы меню «Платежи» или «Переводы». Для этого выберите в источниках любой из платежных инструментов, а в поле для указания получателя выберите один из Счетов, на которые необходимо сделать перевод, или шаблон платежа или перевода, или наименование поставщика услуг и нажмите на значок  $\sum$  (Рис. 6):

|                   |              |         |                                   |         |                     | 14:29                    |        |
|-------------------|--------------|---------|-----------------------------------|---------|---------------------|--------------------------|--------|
| Карты             | Счета        | Кредиты | Вклады                            | Платежи | Переводы            | Личные финансы           | Выход  |
| Выберите источник |              |         |                                   |         | Выберите получателя | $\alpha$ and $\alpha$    |        |
| 40817810<br>Д     | Текущий счет | 05      | 437.97 P                          |         |                     |                          |        |
| 40817810<br>ŗ     | Текущий счет | 96      | 5.00P                             |         |                     | $\overline{\phantom{0}}$ | ✿      |
| 40817840          | Текущий счет | 20      | 3.00 <sub>5</sub><br>$\checkmark$ |         |                     | Сообщения                | Сервис |

**Рис. 6**

После нажатия на значок  $\geq$  открывается страница для ввода данных платежа (Рис.7)

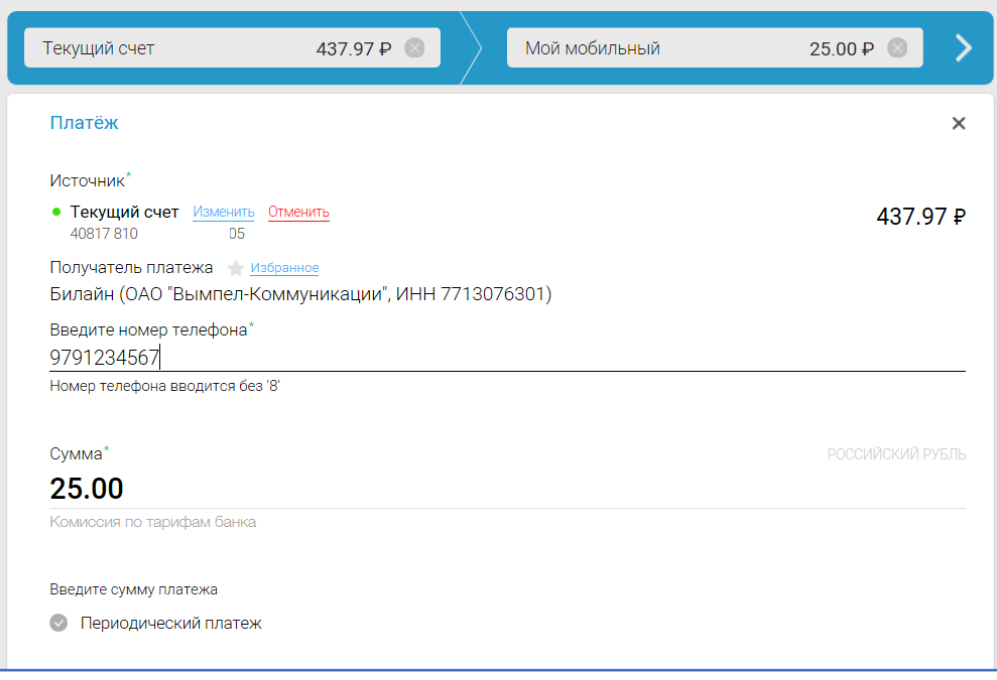

**Рис. 7**

Для проведения платежа необходимо ввести данные и подтвердить платеж SMS-кодом.

#### **Последние операции**

В разделе главной страницы «Последние операции» отражаются все операции, произведенные Вами в Системе ДБО.

Для просмотра полного списка операций достаточно нажать на наименование «Последние операции» и Вы попадете в подраздел «История операций» раздела «Операции».

Для просмотра данных об одной операции достаточно щелкнуть мышкой по нужной операции, откроется страничка с информацией о платеже, которая в случае необходимости выводится на печать в виде платежного поручения.

## **Счета, Карты, Вклады, Кредиты**

Также на главной странице отображается информация о состоянии платежных инструментов Клиента – суммы остатков, номера Счетов для текущих счетов, маскированные номера Карт, данные последней операции. Если нужна более подробная информация, можно зайти в раздел соответствующего платежного инструмента (Рис. 8).

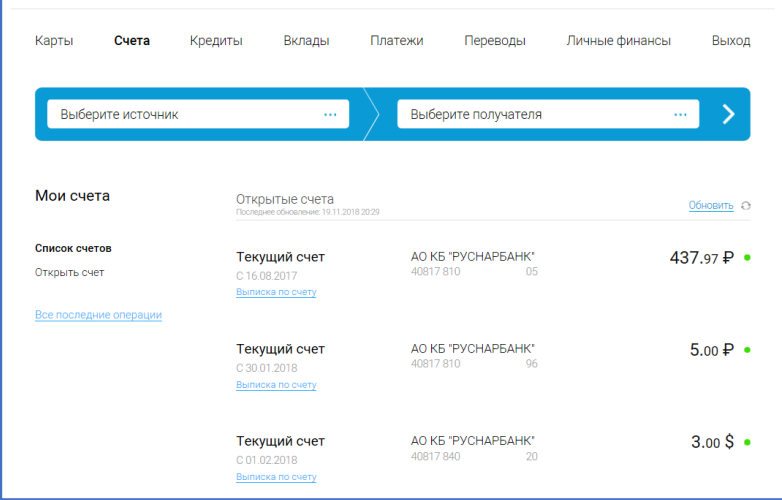

**Рис. 8**

## **2.4. Как провести платеж или перевод в Интернет-банке**

Платеж или перевод в Интернет-банке можно провести с помощью «Умного платежа», платежи - в меню «Платежи», переводы - в меню «Переводы». В меню «Платежи» можно также осуществить поиск и оплату начислений или задолженности через ГИС ГМП.

## **Как подтвердить операцию в Интернет-банкинге**

После ввода данных платежа или перевода, выполнения иной операции, Система ДБО запрашивает подтверждение операции. Для подтверждения выполнения операции Пользователь получает на зарегистрированный в Банке номер мобильного телефона:

- 4-значный SMS-код;
- краткое описание операции (перевод, оплата услуг и т.п.);
- наименование поставщика услуг/номер Счета и указание банка получателя;
- сумму и валюту операции.

## **Как провести платежи или оплатить услуги (раздел «Платежи»)**

Для проведения платежей воспользуйтесь разделом «Платежи» (Рис.9):

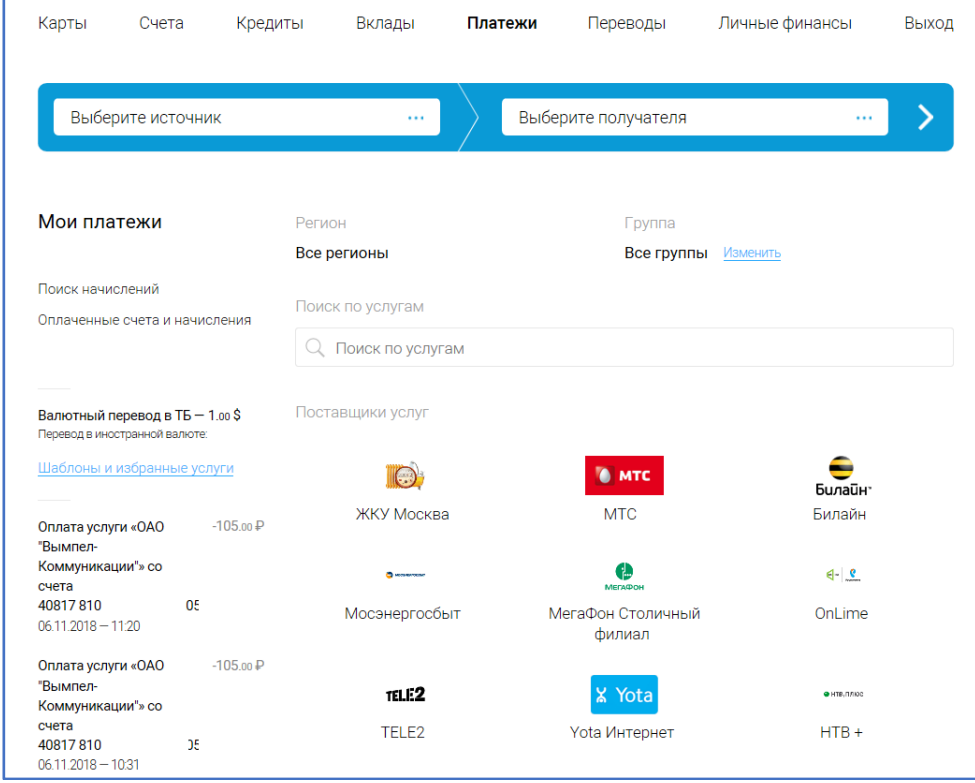

#### **Рис. 9**

В разделе «Платежи» можно выбрать нужного поставщика услуг, осуществить поиск начисленных бюджетных платежей или задолженности (раздел «Поиск начислений»).

В этом разделе отражаются шаблоны платежей для оплаты услуг и регулярные платежи.

Для проведения платежа выберите нужного поставщика услуг, воспользовавшись для этого строкой поиска, выберите платежный инструмент для проведения платежа, заполните необходимые поля, подтвердите проведение платежа SMS-кодом.

Для удобства можно разделить поставщиков услуг по группам, выбрав нужную группу в выпадающем списке в правом верхнем углу раздела.

## **Последние операции и шаблоны платежей**

Последние операции и сохраненные шаблоны платежей располагаются в левой части страницы, шаблоны платежей - под заголовком «Шаблоны и избранные услуги». В случае необходимости повторить проведенный платеж, даже если он не сохранен как шаблон, достаточно кликнуть мышкой на операцию и в открывшейся информации об операции слева выбрать команду «Повторить операцию».

## **Запрос налоговых начислений или бюджетной задолженности через ГИС ГМП и их оплата**

Для проведения оплаты бюджетной задолженности или налоговых начислений воспользуйтесь разделом «Мои платежи» (Рис. 10)

- для поиска по УИН - подразделом «Поиск начислений по идентификатору»;

- для поиска задолженности – разделом «Поиск начислений по документам».

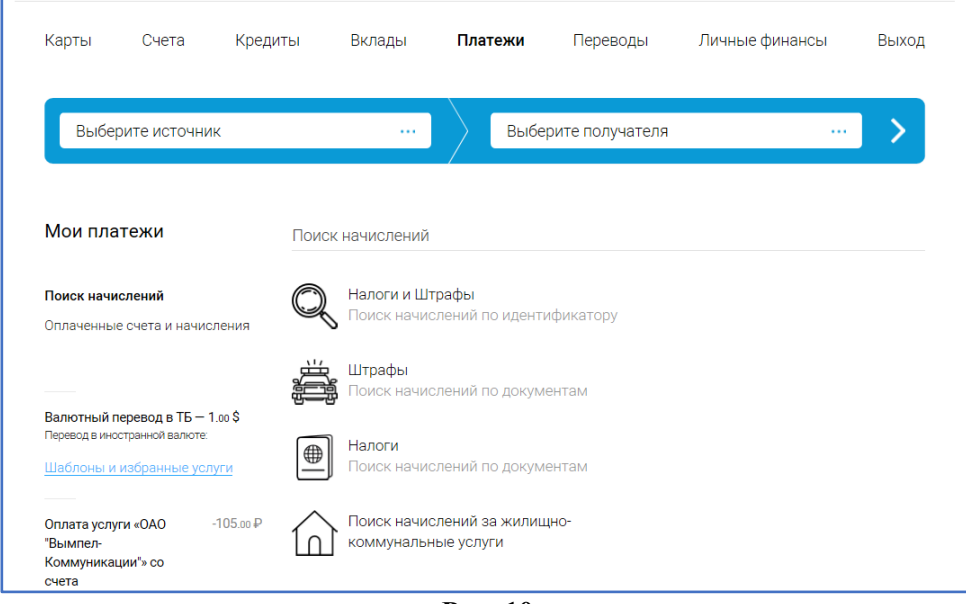

**Рис. 10**

Для поиска начислений с использованием УИН в соответствующем разделе (Рис. 11) достаточно ввести номер УИН и нажать кнопку «Искать». На странице появится информация о начислении для оплаты. Подтвердите оплату SMS-кодом.

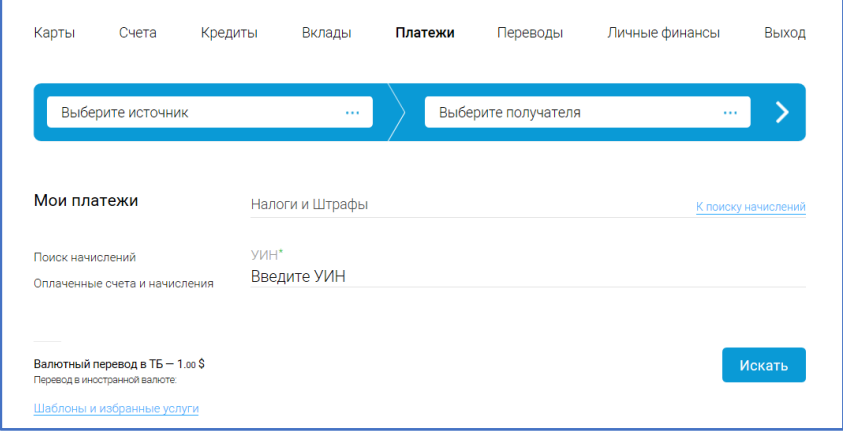

**Рис. 11**

Для поиска начислений по документам выберите тип документа (Рис. 12).

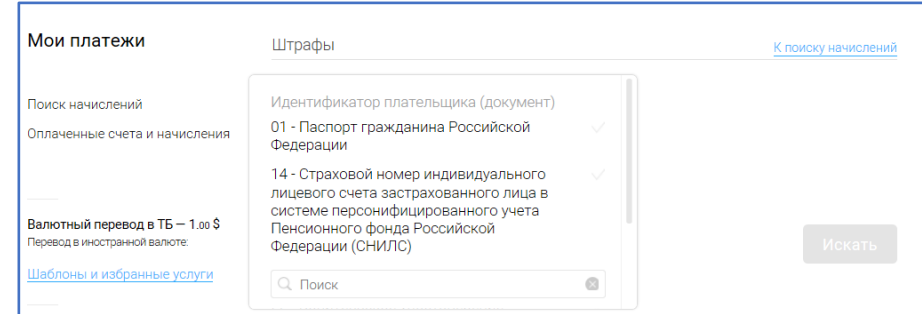

**Рис. 12**

Если у Вас есть неоплаченная задолженность, информация о ней появится в Интернет-банке с предложением оплаты. Для оплаты задолженности нажмите кнопку «Оплатить» и подтвердите оплату SMS-кодом.

**Внимание! При поиске начислений необходимо использовать УИН, при поиске задолженности (просроченные платежи, пени и т.п.) – идентификаторы плательщика.** 

#### **Как сделать перевод**

Для проведения переводов воспользуйтесь разделом «Переводы» (Рис. 13).

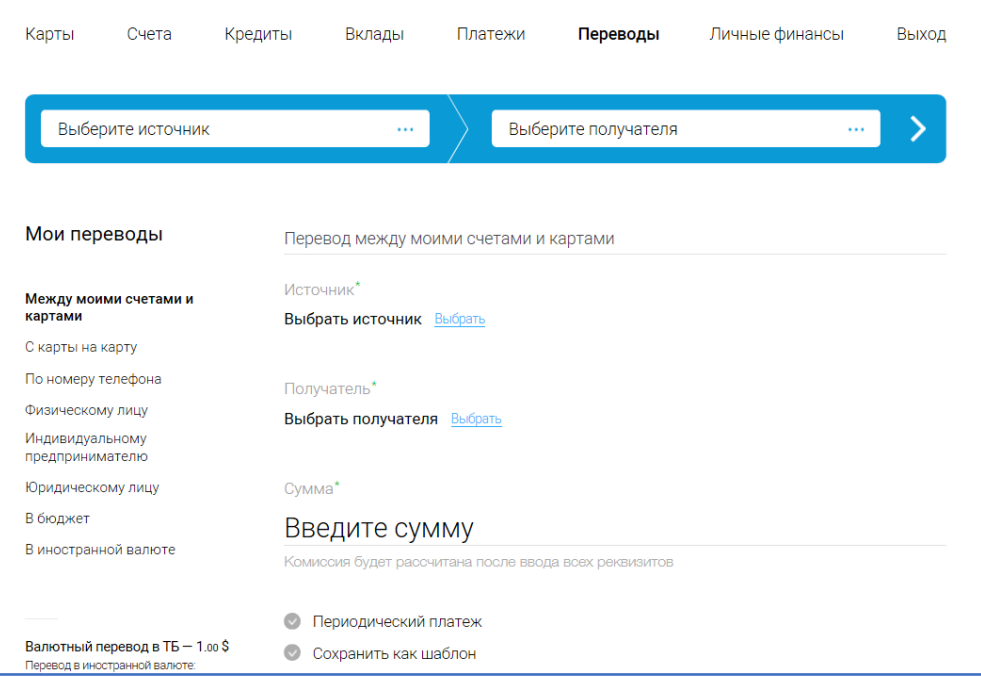

#### **Рис. 13**

Посредством Системы ДБО возможно осуществить следующие переводы:

– между своими Счетами и Картами внутри Банка;

– с карты на карту любого банка;

– другому клиенту Банка по номеру телефона;

– физическому лицу, индивидуальному предпринимателю, юридическому лицу внутри Банка (перевод по свободным реквизитам);

– физическому лицу, индивидуальному предпринимателю, юридическому лицу, в бюджет – на счет, открытый в другом банке (перевод по свободным реквизитам).

## **Внимание! Переводы в иностранной валюте возможны только с соблюдением требований законодательства о валютном контроле!**

В случае проведения перевода между своими платежными инструментами (Счетами, Картами) Пользователю достаточно выбрать Карту или Счет, с которых и на которые будет осуществляться перевод, указать сумму и подтвердить проведение операции SMS-кодом (см. Рис. 13).

В случае перевода с карты на карту любого банка необходимо указать реквизиты карты, с которой осуществляется перевод, номер карты получателя, и сумму перевода (Рис. 14).

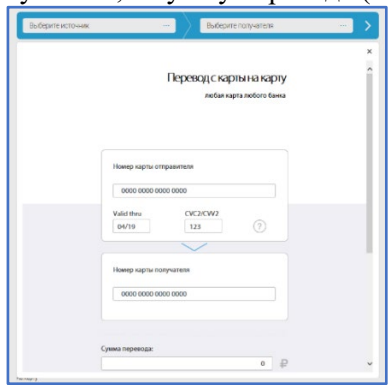

**Рис. 14**

В случае перевода по номеру телефона, необходимо указать номер телефона получателя перевода, сумму перевода и назначение платежа (Рис. 15)

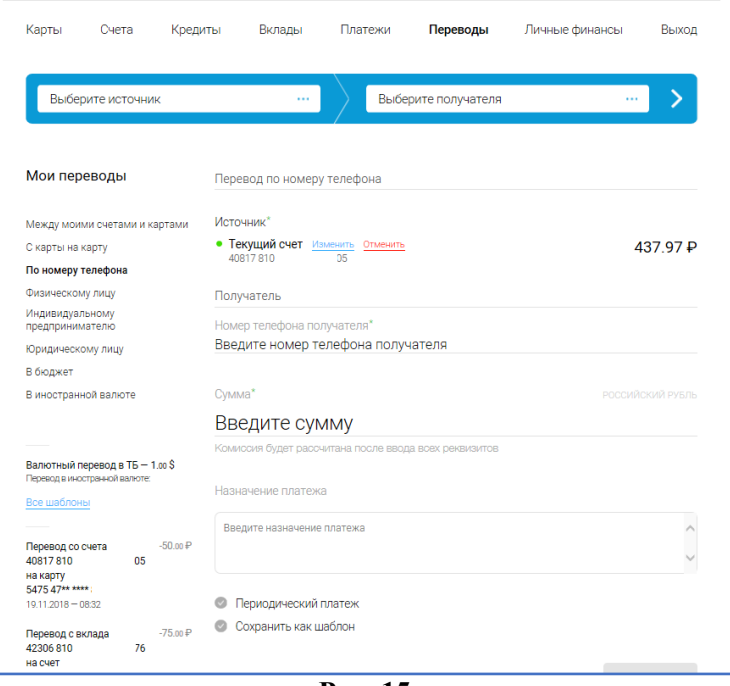

**Рис. 15**

В случае перевода по свободным реквизитам необходимо заполнить запрашиваемые поля, при этом для внутрибанковского перевода необходимо проставить отметку «Внутренний перевод» (Рис. 16)

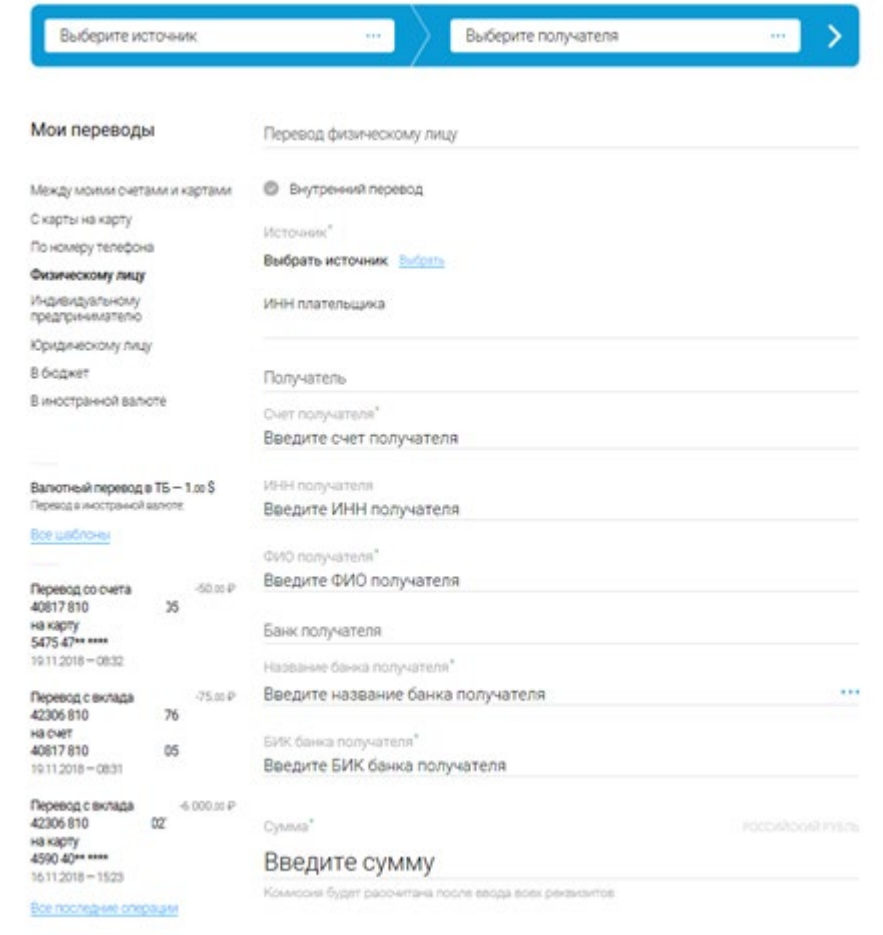

**Рис. 16**

Для автоматического ввода наименования банка-получателя нажмите на значок «…», расположенный справа от поля данных для ввода наименования банка-получателя. В открывшемся окне (Рис. 17) выберите, воспользовавшись строкой поиска, банк-получатель. Для этого введите в строку поиска наименование банка-получателя или БИК банка-получателя. После выбора нужного банка-получателя поля «Название банка-получателя» и «БИК банка-получателя» будут заполнены автоматически.

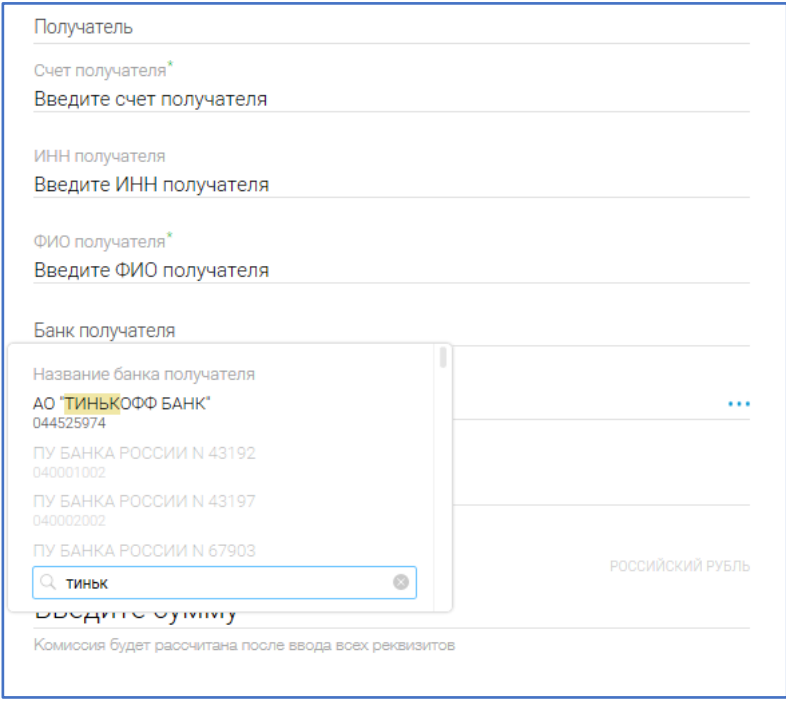

**Рис. 17**

Если Вы часто осуществляете какие-либо переводы, Вы можете сохранить шаблон такого перевода. Шаблоны переводов отображаются слева под перечнем всех типов переводов. Под ними расположен список последних операций (Рис. 18).

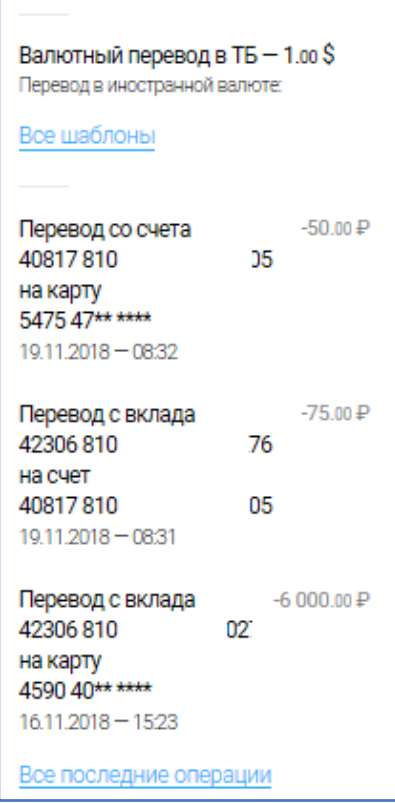

**Рис. 18**

#### **Перевод средств с конвертацией**

Для перевода средств между Счетами, открытыми в разных валютах (перевод с конвертацией средств), используются Счета Пользователя, открытые в Банке.

Для проведения перевода средств с конвертацией зайдите в раздел «Переводы», выберите Счета в разных валютах, перевод между которыми необходимо произвести (см. Рис. 19). На странице перевода указывается курс конвертации из одной валюты в другую, по которому будет совершен перевод.

Для подтверждения операции нажмите кнопку «Перевести» и подтвердите операцию SMS-кодом.

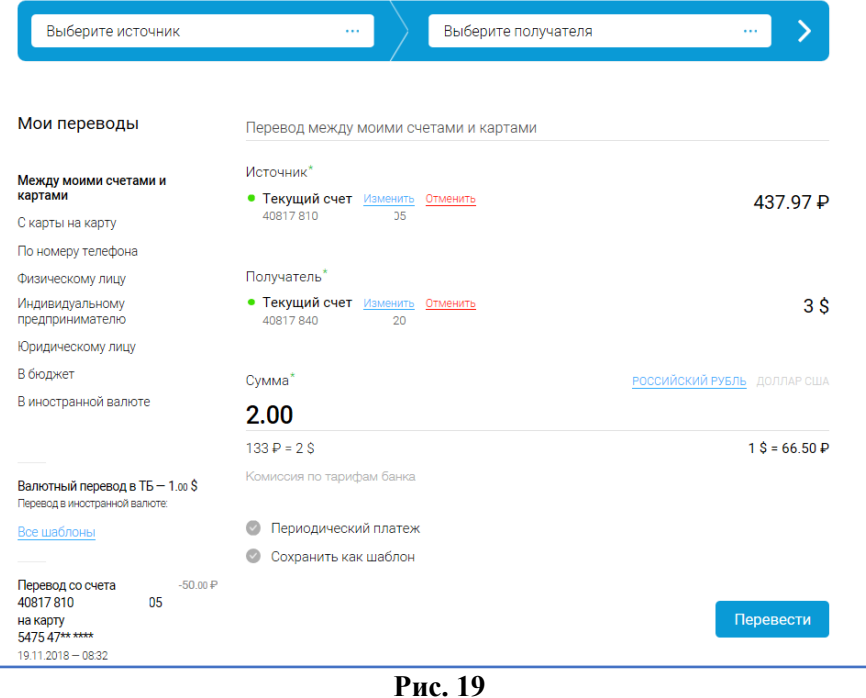

## **Что такое шаблоны операций и периодические платежи и как их использовать**

Если Пользователь часто использует определенный платеж или перевод, можно сохранить такую операцию с введенными данными в качестве шаблона платежа для использования его в дальнейшем, а также сохранить платеж или перевод как периодический, создав расписание проведения платежа/перевода.

## **Создание шаблона платежа или перевода**

Для создания шаблона платежа или перевода достаточно будет при проведении платежа активировать флажок «Сохранить как шаблон» (при активации цвет флажка становится синим), ввести наименование шаблона и нажать кнопку «Сохранить как шаблон» (Рис. 20).

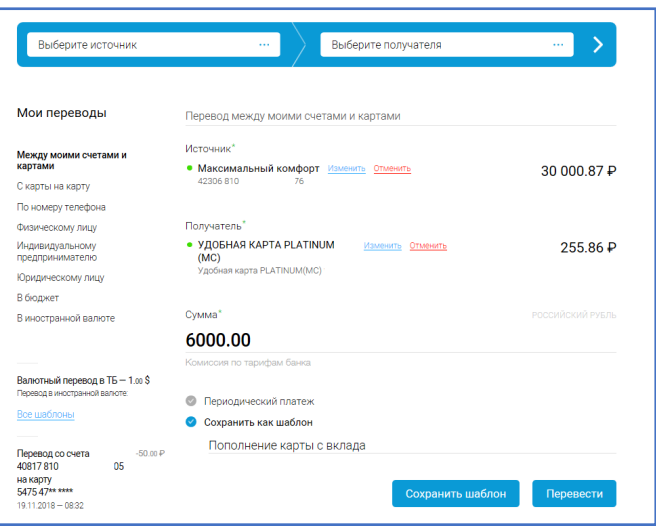

**Рис. 20**

Подтверждение сохранения шаблона одноразовым паролем не требуется. В дальнейшем при оплате с использованием шаблона будет использован именно тот платежный инструмент (Счет/Вклад/Карта), который был указан при создании шаблона платежа.

В дальнейшем для проведения платежа по шаблону Вам достаточно выбрать шаблон и подтвердить проведение операции SMS-кодом.

**Внимание! Без участия Пользователя Банк не может выполнить операцию с использованием шаблона!** 

#### **Создание периодического платежа или перевода**

Если Пользователю необходимо с определенной периодичностью совершать один и тот же перевод или платеж, при проведении оплаты услуг или перевода можно настроить периодический платеж или перевод.

Для создания периодического платежа активируйте флажок «Периодический платеж» и заполните необходимые поля для настройки расписания платежа (Рис. 21):

– период платежа;

- период повторения;
- сумму платежа;
- действие Системы ДБО при нехватке средств в момент проведения платежа;
- название платежа.

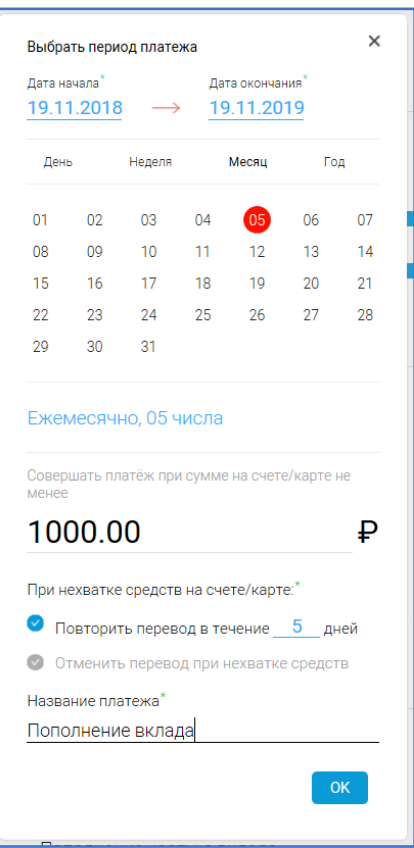

**Рис. 21**

В случае настройки периода повторения «день» платеж будет осуществляться ежедневно.

В случае настройки «неделя» – по тем дням недели, которые Вы отметили.

В случае настройки расписания на месяц – по отмеченным Вами числам каждого месяца в заданном периоде.

В случае настройки «год» – по тем числам в каждом месяце, которые Вы указали в платежном календаре при настройке периодического платежа.

Создание платежа необходимо подтвердить SMS-кодом.

Каждая дата проведения периодического платежа отображается в платежном календаре Клиента. Периодические платежи отражаются на главной странице в разделе «Предстоящие платежи». Для удаления регулярного платежа необходимо войти в платеж, выбрать функцию «Удалить/изменить платеж» и выбрать платежи для удаления (несколько или всю серию).

## **2.5. Управление продуктами, получение информации**

Для получения информации о перечне продуктов Пользователя определенной категории необходимо войти в соответствующий раздел меню (Карты/Счета/Кредиты/Вклады).

## **Карты**

Для управления конкретными продуктами (Картами, Вкладами, Счетами, Кредитами) достаточно кликнуть мышкой на главной странице или в соответствующем разделе на нужный Вам продукт. Откроется детальная информация по продукту, а также поле с перечисленными функциями для управления продуктом (Рис. 22 (на примере продукта «Карта»)).

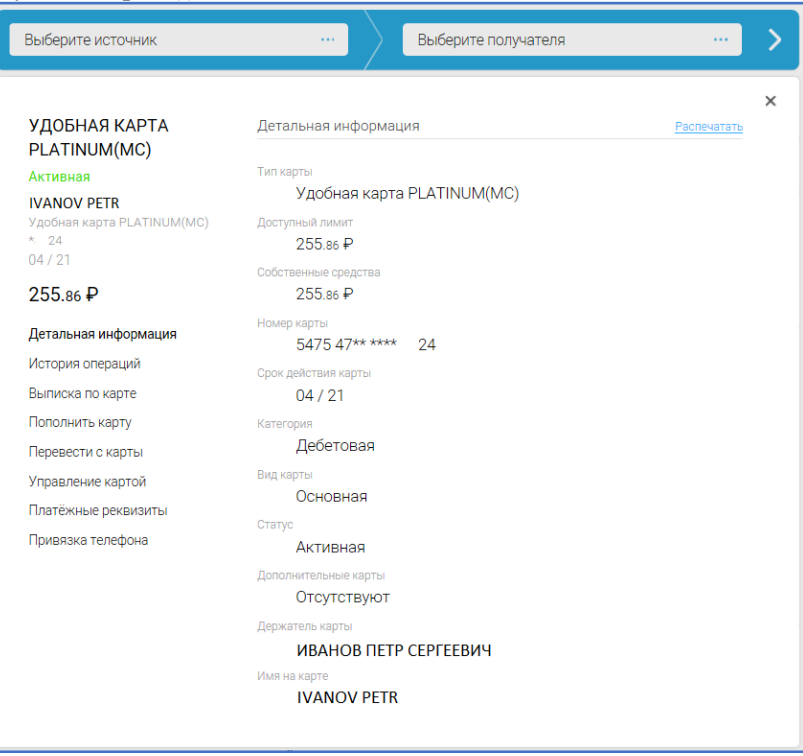

**Рис. 22**

С помощью этого раздела меню возможно просмотреть историю операций или историю обслуживания, инициировать операцию, посмотреть выписку и платежные реквизиты. Также с помощью этого меню возможно заблокировать Карту Пользователя.

Для выхода из меню управления продуктом меню необходимо закрыть.

## **Блокировка карты**

С помощью Системы ДБО возможно заблокировать Карту с помощью меню «Управление картой» (Рис. 22).

Для блокировки Карты выберите меню «Управление картой» и нажмите на «Перейти», в открывшемся окне укажите причину блокировки, нажмите на кнопку «Заблокировать» и подтвердите блокировку Карты SMS-кодом.

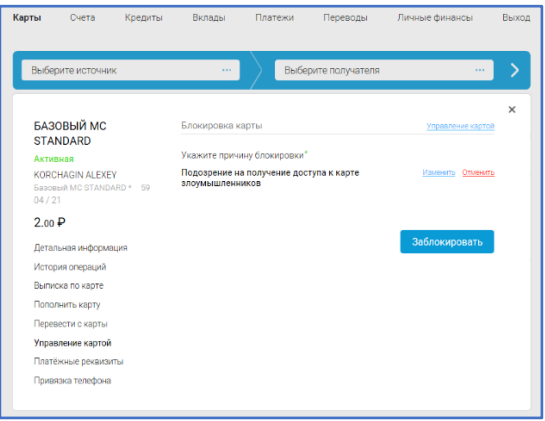

**Рис. 23**

## **Вклады**

- С помощью раздела «Вклады» (Рис. 24) можно осуществить следующие действия:
- посмотреть состояние существующих у Пользователя вкладов;
- посмотреть все последние операции;
- подобрать вклад по калькулятору вкладов;
- открыть вклад.

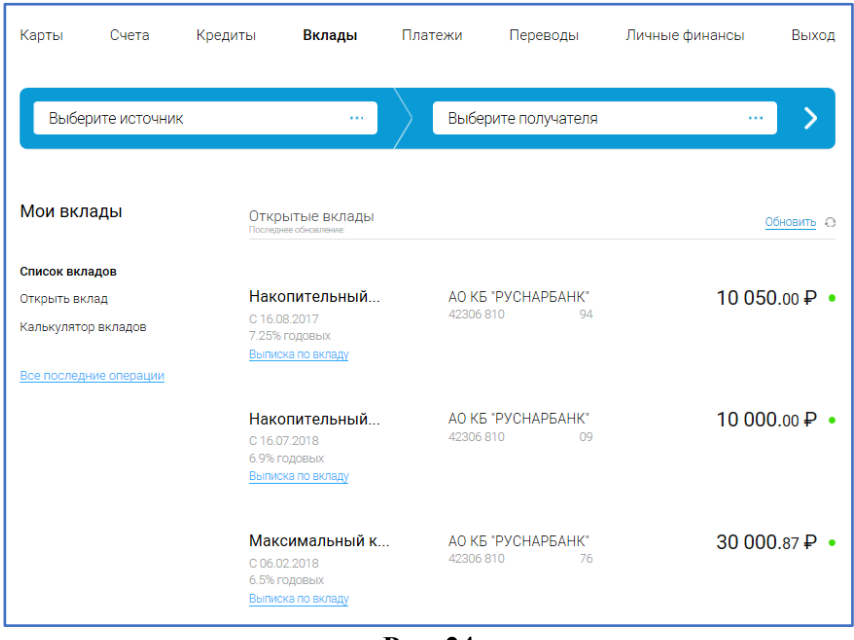

**Рис. 24**

После нажатия мышкой на продукт откроется детальная информация по Вкладу (Рис. 25), а также будет доступно меню, с помощью которого возможно:

- пополнить Вклад;
- посмотреть по Вкладу историю операций, совершенных через Систему ДБО.
- получить выписку по Вкладу.

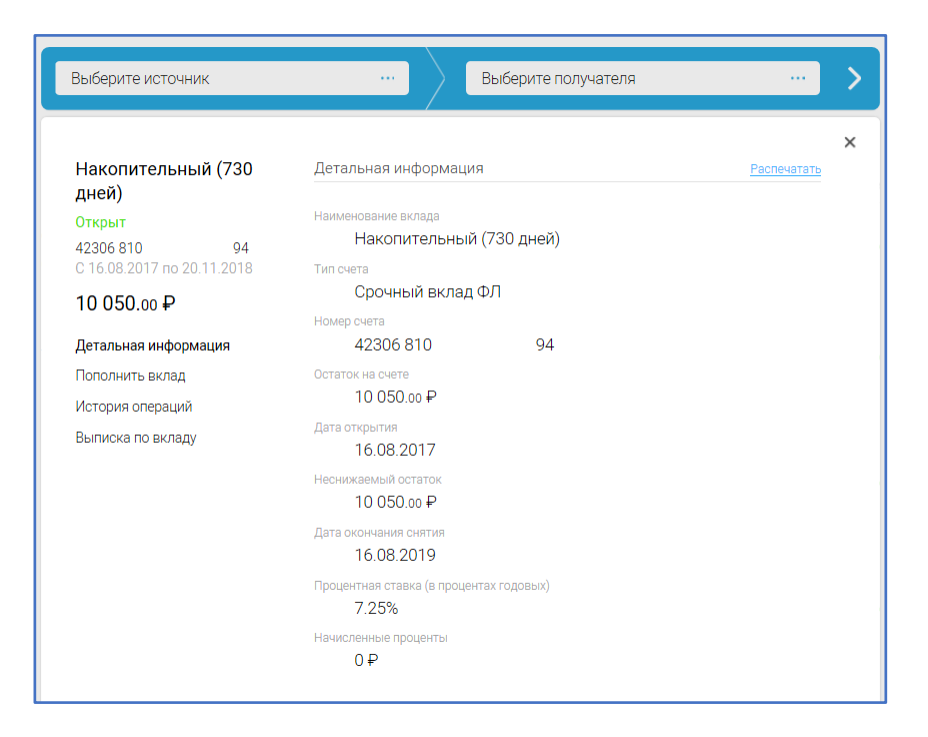

**Рис. 25**

## **Калькулятор вкладов**

Для подбора интересующих Пользователя условий вклада можно использовать калькулятор вкладов, который предлагает условия вклада в зависимости от введенной Пользователем валюты вклада, суммы вклада и желаемого срока вклада (Рис. 26).

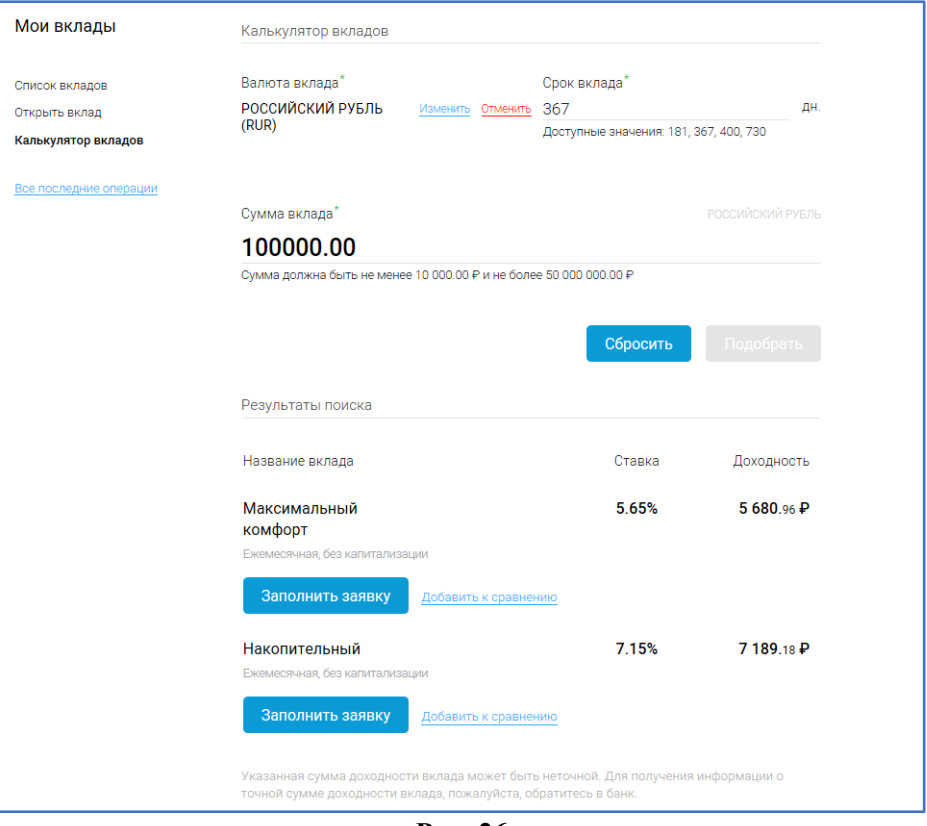

**Рис. 26**

## **Открытие вклада**

Для открытия вклада также возможно использовать соответствующий подраздел меню раздела «Вклады».

При открытии вклада необходимо выбрать тип вклада, ознакомиться с условиями вклада, выбрать срок вклада, источник перевода средств во вклад, счет для зачисления процентов по вкладу, ввести сумму вклада и подтвердить открытие вклада вводом SMS-кода (Рис. 27).

*Внимание! Валюта вклада должна соответствовать валюте платежного инструмента (Карты или Счета), с которого осуществляется перевод средств во вклад!* 

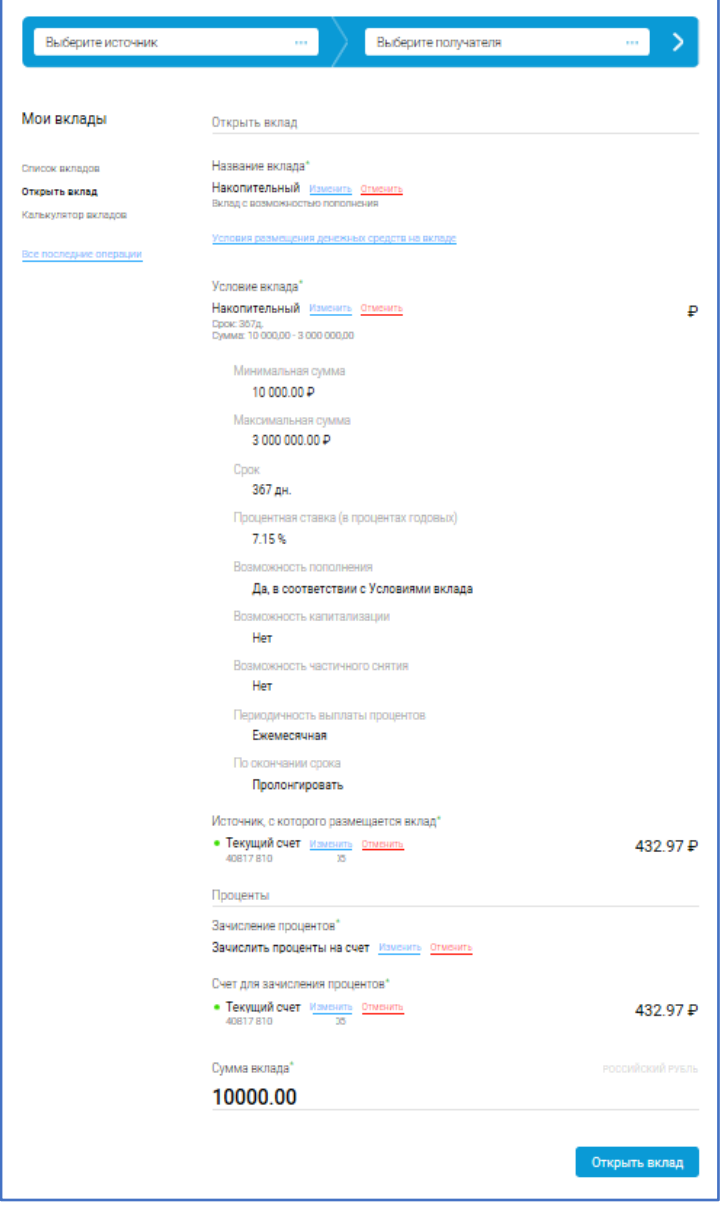

**Рис. 27**

Статус заявления на открытие вклада можно посмотреть на главной странице в разделе «История обслуживания» на главной странице или в разделе «Вклады».

## **Пополнение вклада/перевод средств со вклада**

Для пополнения вклада или перевода средств со вклада можно воспользоваться как разделом «Переводы», так и «Умным платежом».

## **Кредиты**

С помощью раздела «Кредиты» можно получить информацию по кредитным продуктам Пользователя (см. Рис.28):

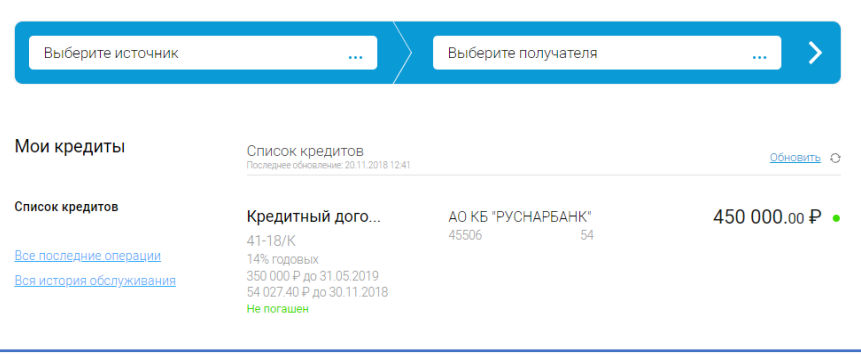

**Рис. 28**

Выбрав конкретный кредит, можно получить подробную информацию по кредитному договору (Рис. 29):

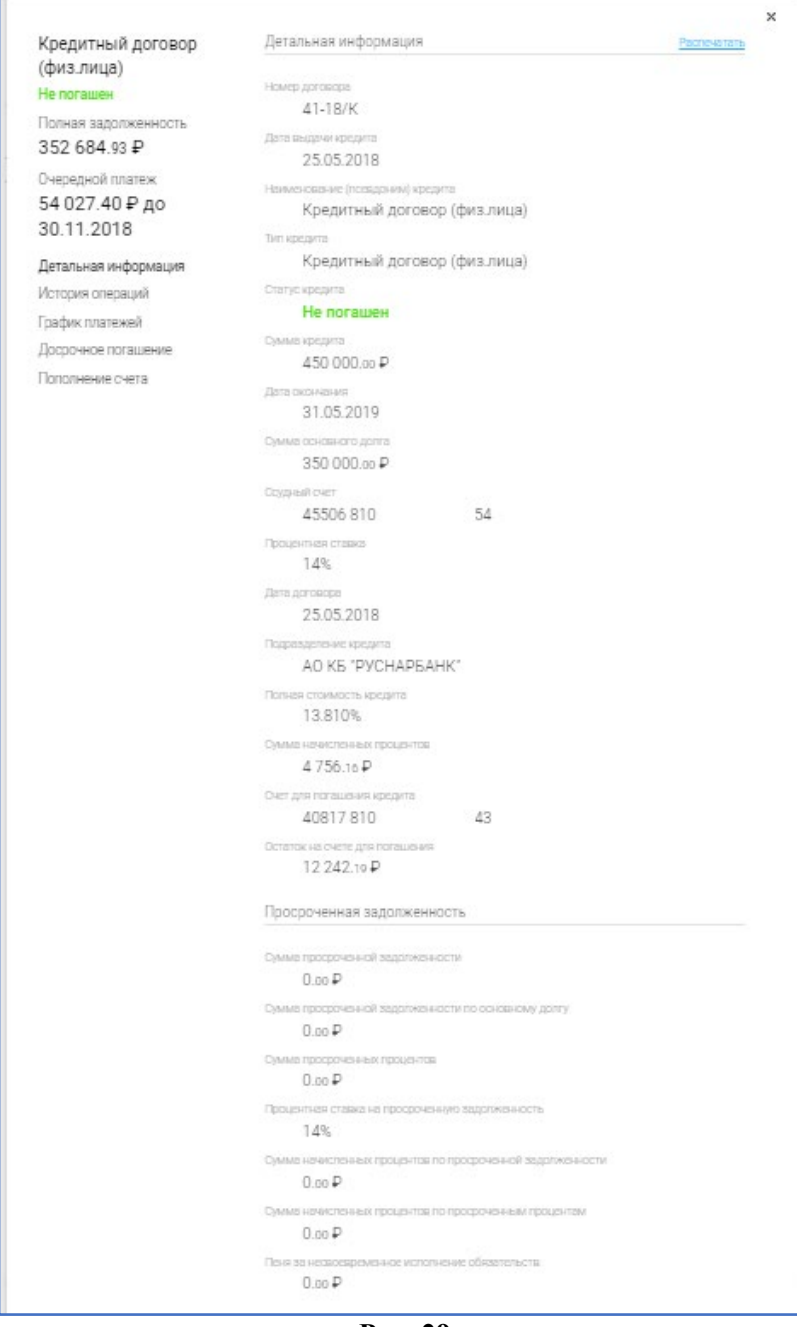

**Рис. 29**

## **График платежей**

Выбрав пункт меню «График платежей» возможно сформировать график по конкретному кредитному договору (Рис. 30):

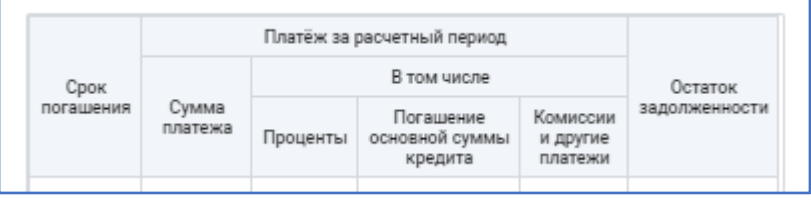

#### **Рис. 30**

График платежей отображает как фактические, так и плановые платежи.

## **2.6. Как посмотреть информацию об операциях**

Информацию о статусе операций Вы можете посмотреть на главной странице, а также в меню «История операций».

«История операций» позволяет Пользователю посмотреть список проведенных в Системе ДБО операций (кроме запросов на предоставление продуктов) со следующими опциями:

– с указанием статуса проведенных операций;

– с возможностью отозвать операцию, если она еще не исполнена.

## **Сообщения**

Раздел «Сообщения» на главной странице Интернет-банка служит для коммуникации с Банком – с помощью этого раздела Пользователь может направить в Банк письмо с вопросом, в том числе с приложением файлов, или письмо с приложением документов, необходимых для осуществления процедур валютного контроля или иных контрольных процедур. Также возможно посмотреть ответ Банка на направленное Вами обращение (Рис. 31).

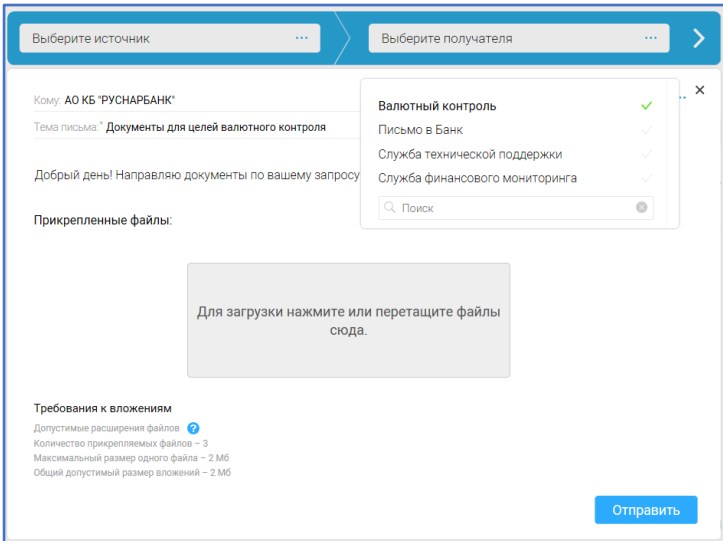

**Рис. 31**

## **2.7. Меню «Сервис»**

В меню «Сервис» возможно изменить фотографию, настроить Вашу учетную запись (сменить логин или пароль), просмотреть пользовательскую активность, информацию об офисах и банкоматах Банка, ознакомиться с курсами валют, получить информацию о системе (Рис. 32)

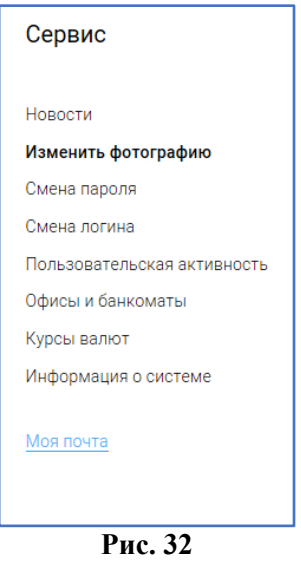

## **Изменение фотографии профиля**

Сделайте Ваш личный кабинет в Системе ДБО действительно личным – разместите Вашу любимую фотографию с помощью сервиса «Изменить фотографию» (Рис. 33). Выберите изображение, которое соответствует требованиям, указанным на странице изменения фотографии, и Ваша фотография будет установлена как фото Вашего профиля в Интернет-банке и Мобильном банке.

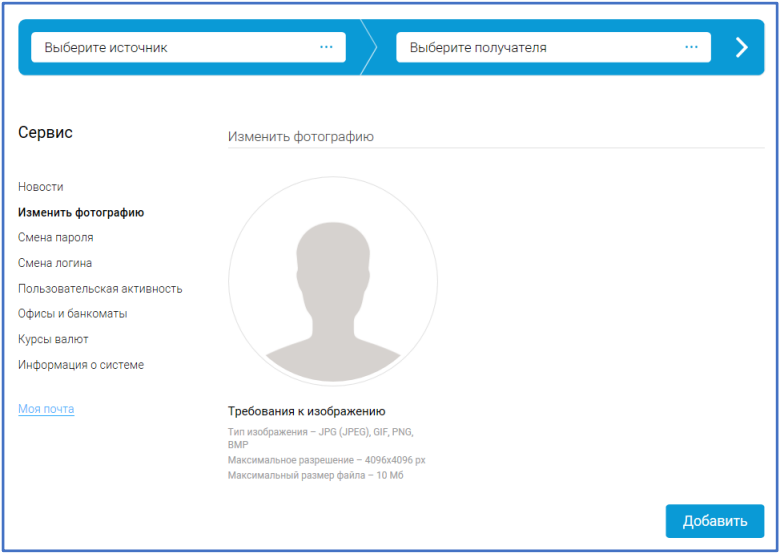

**Рис. 33**

## **Смена логина или пароля**

С помощью соответствующих пунктов меню можно изменить логин или пароль. Для изменения пароля необходимо ввести значение существующего пароля.

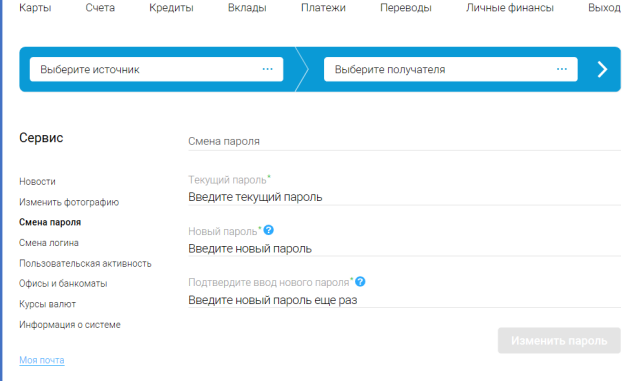

**Рис. 34**

## **Пользовательская активность**

В этом разделе меню можно посмотреть, когда был осуществлен последний вход в Систему ДБО и какие операции по изменению профиля Клиента производились (Рис. 35).

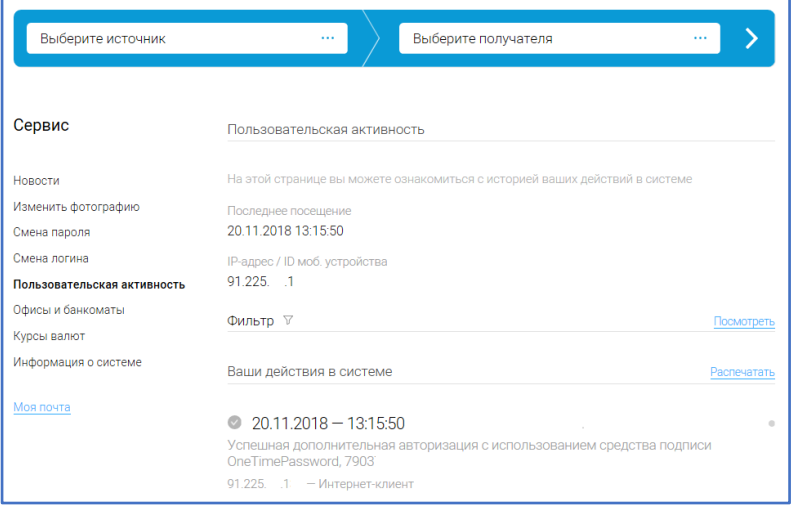

**Рис. 35**

## **Информация о Системе ДБО**

В этом разделе меню указывается идентификатор устройства, версия продукта и версия Мобильного банка (Рис.36).

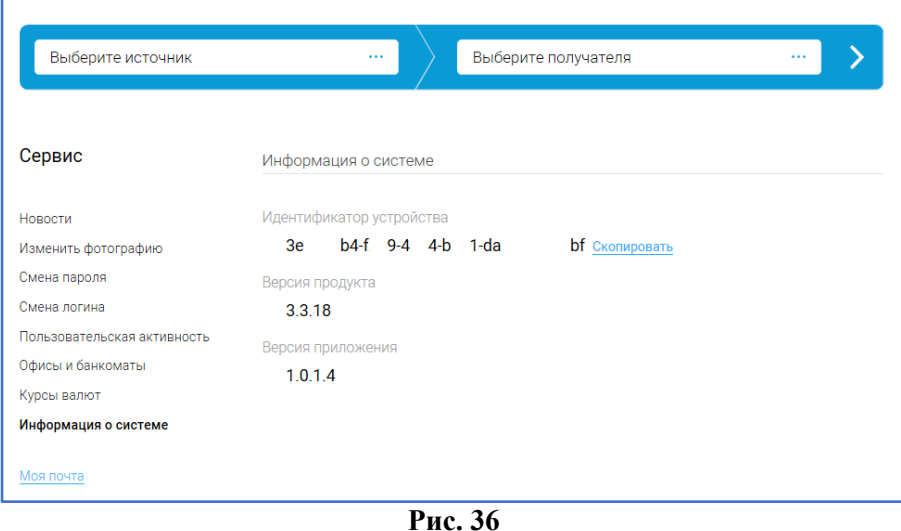

## **2.8. Меню «Личные финансы»**

В этом меню Пользователь может посмотреть отчеты о потраченных и полученных средствах не только по продуктам, открытым в Банке, но также и по другим профилям Пользователя (например, если он подключит свой профиль у сотового оператора).

## **Редактирование данных об операции**

Если категория операции не была определена или была определена неверно, Пользователь может изменить категорию поставщика услуг, которому был сделан платеж/от которого было поступление средств.

Для этого необходимо найти нужную операцию и, нажав стрелку вниз рядом с наименованием категории поставщика товаров/услуг, выбрать нужную категорию.

## **Добавление операции**

Для добавления операции, совершенной с помощью источника средств, не привязанного к профилю Пользователя (например, получение наличных денежных средств в качестве подарка и т.п.), можно воспользоваться опцией «Добавить операцию».

## **Бюджет**

С помощью раздела «Бюджет» Пользователь может создать себе бюджет на месяц и отслеживать свои расходы в рамках определенного бюджета по каждой статье.

Для создания бюджета необходимо выбрать соответствующую опцию в разделе «Бюджет».

## **Цели**

С помощью раздела «Цели» можно задать цель – сумму для накопления и рассчитать срок ее выполнения.

## **Подключения**

В разделе «Подключения» отображаются как подключенные Пользователем аккаунты Банка, так и аккаунты, открытые вне Банка (например, аккаунты у мобильных операторов). С помощью этого раздела можно подключить аккаунты, существующие у Пользователя вне Банка, и отслеживать бюджет с учетом этих аккаунтов, а также получать информацию об остатках подключенных аккаунтов.

Для подключения аккаунта достаточно нажать на соответствующую иконку и в появившиеся затем поля ввести логин и пароль, существующие у подключаемого аккаунта (например, логин и пароль личного кабинета мобильного оператора). В случае успешного подключения аккаунт появится среди подключенных профилей с указанием остатка.

Для обновления информации о состоянии аккаунтов необходимо воспользоваться функцией «Обновить» на виджете подключений на главной странице Интернет-банка.

## **2.9. Завершение работы**

Для завершения работы воспользуйтесь кнопкой «Выход» в правом верхнем углу страницы (Рис. 37)**.** 

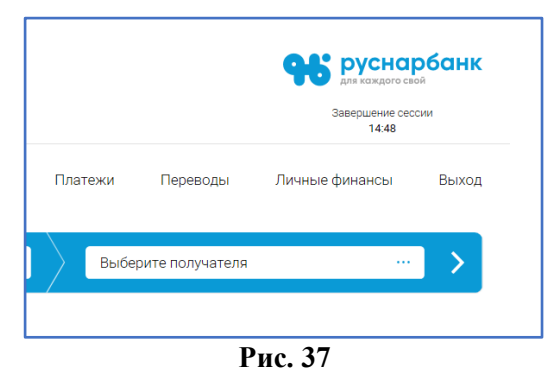

**Внимание! Корректное завершение работы необходимо для безопасности учетной записи Пользователя!** 

## **3. Мобильный банк**

## **3.1. Как получить средства доступа (логин и пароль) к Мобильному банку**

В Мобильном банке используются те же средства доступа (логин и пароль), что и в Интернет-банке. Если Вы уже получили в отделении Банка логин и пароль к Интернет-банку, используйте их и для входа в Мобильный банк.

#### **3.2. Где скачать мобильное приложение**

Мобильное приложение «РУСНАРБАНК-Онлайн» можно скачать в мобильном магазине производителя программного обеспечения мобильного телефона (Appstore для iPhone, Play Market для мобильных устройств на базе Android).

Для быстрого поиска приложения в мобильном магазине нужно в строке поиска набрать «руснарбанк» (Рис. 38).

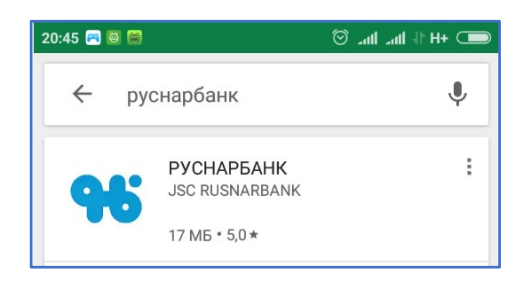

**Рис. 38**

#### **3.3. Вход в Мобильный банк**

Для входа в мобильное приложение используется пара логин-пароль, но Вы можете установить вход по короткому ПИН-коду из четырех цифр короткий ПИН-код из четырех цифр вместо ввода пароля (Рис. 39). Если в Вашем смартфоне возможно подтверждение входа отпечатком пальца, вход по отпечатку пальца можно настроить и в мобильном приложении.

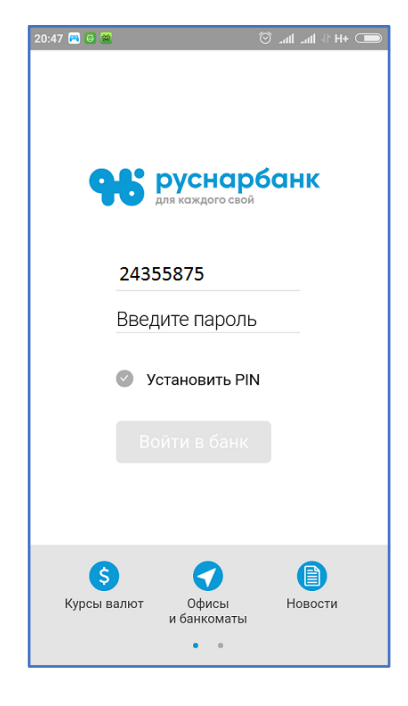

**Рис. 39**

#### **3.4. Установка ПИН-кода или входа по отпечатку пальца**

Для создания ПИН-кода введите логин и пароль, затем активизируйте опцию «Установить PIN», активировав флажок около этой опции. Два раза введите 4 цифры ПИН-кода на открывшейся ПИНклавиатуре (Рис. 40). ПИН-код установлен.

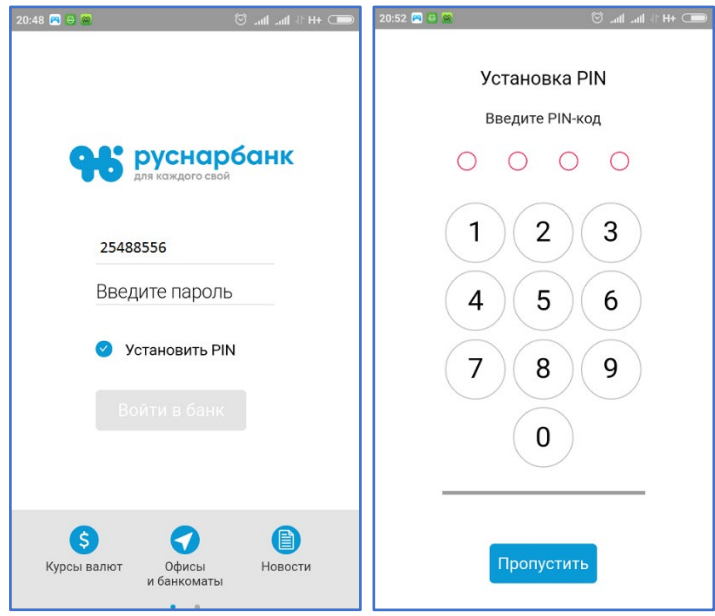

**Рис. 40**

Для настройки входа по отпечатку пальца настройте вход по отпечатку пальца в своем смартфоне. Для привязки входа по отпечатку пальца активируйте галочку «Привязать Touch ID» при входе в приложение по логину и паролю, на запрос приложения приложите палец к кнопке смартфона со сканером отпечатка пальца. Значок отпечатка пальца появится на форме ввода ПИН-кода.

## **3.5. Как подтвердить операцию в Мобильном банке**

Операции в Мобильном банке можно подтвердить SMS-кодом.

## **3.6. Настройка получения SMS-кода в Push-уведомлении**

При первом входе в Мобильный банк Вам будет предложено установить Push-уведомления в качестве средства доставки SMS-кодов. В случае Вашего согласия выберите кнопку «Ок» и подтвердите Ваш выбор одноразовым паролем.

## **3.7. Сервисы Мобильного банка**

Функционал Мобильного банка практически не отличается от функционала Интернет-банка.

## **Навигация в Мобильном банке**

Для входа в меню нажмите правую кнопку  $\equiv$ .

Навигация по разделам меню выполняется с помощью главного меню (Рис. 42), расширенное меню раздела можно увидеть после нажатия на значок: Переход на предыдущую страницу меню осуществляется с помощью стрелки  $\Box$ . Возврат на главную страницу осуществляется при нажатии на значок $\Omega$ .

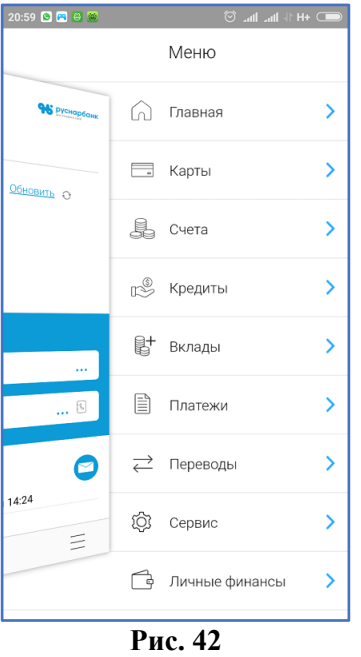

## **Главная страница и меню Мобильного банка**

Главная страница Мобильного банка повторяет функционал главной страницы Интернет-банка (Рис. 43).

Для просмотра информации и управления продуктом необходимо зайти в соответствующий раздел меню.

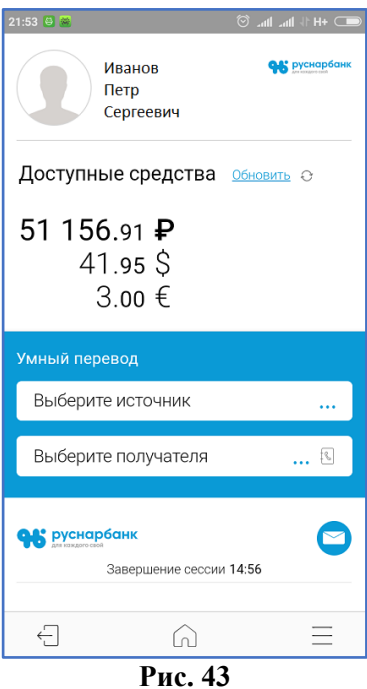

## **Проведение операций в Мобильном банке**

Проведение платежей и переводов осуществляется в Мобильном банке через «Умный перевод» или разделы меню «Платежи», «Переводы».

#### **Подтверждение операций с помощью одноразовых паролей в Push-уведомлениях**

В Мобильном банке Вы можете подтвердить совершение операции также одноразовым паролем, отправленным Вам в Push-уведомлении. После получения кода подтверждения через Push-уведомление нажмите кнопку «Ок», и пароль будет автоматически вставлен в строку для ввода пароля.

#### **Проведение перевода**

Через меню «Переводы» возможно провести как переводы внутри Банка, так и внешние переводы. В случае проведения перевода через раздел «Переводы» для выбора типа перевода необходимо нажать на значок : Из открывшегося списка операций выбрать нужную, ввести необходимые данные и подтвердить операцию SMS-кодом.

#### **Проведение платежей**

Для проведения платежей выберите раздел «Платежи» (Рис. 44). На основной странице раздела по умолчанию отображаются поставщики услуг и строка поиска для проведения платежей в адрес поставщиков услуг.

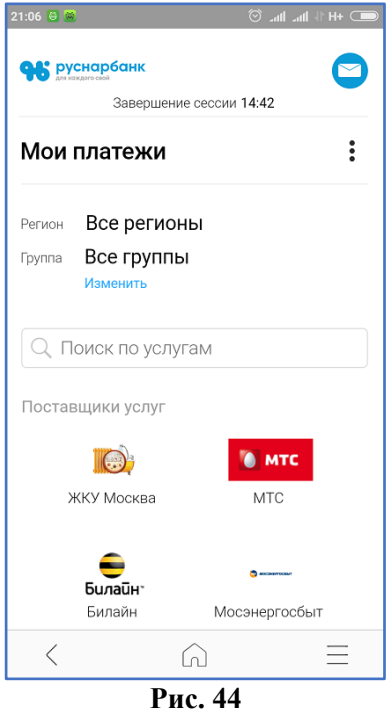

#### **Поиск начислений или задолженности через ГИС ГМП**

Для поиска начислений или задолженности через ГИС ГМП воспользуйтесь опцией «Поиск начислений» в меню «Платежи» (Рис. 45).

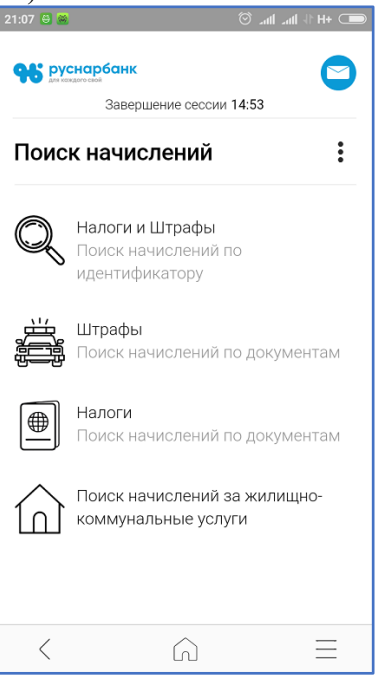

**Рис. 45**

Для поиска начислений по идентификатору (например, для поиска начислений для уплаты налогов) введите в соответствующее поле значение УИН (уникальный идентификатор начисления), который указывается в верхней части квитанции как индекс документа.

Для поиска задолженности по бюджетным платежам (например, оплата штрафов ГИБДД, Рис. 46) выберите из списка идентификатор плательщика и введите его значение, после чего нажмите кнопку «Искать». Выберите нужное начисление и оплатите его.

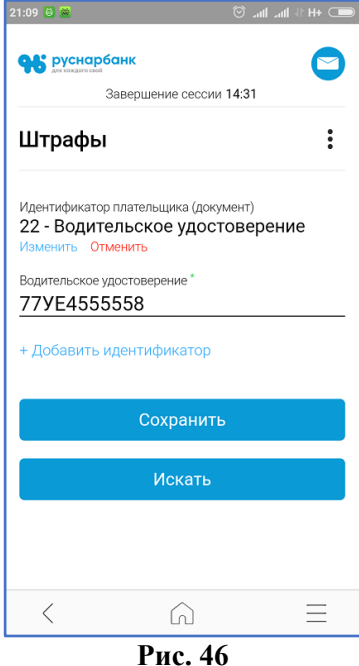

## **Сохранение шаблонов и периодических платежей**

В Мобильном банке так же, как и в Интернет-банке, возможно создание, редактирование и удаление шаблонов, а также создание периодических платежей.

Для создания шаблона необходимо активировать соответствующий флажок (рис. 47) (при активации цвет флажка станет синим), ввести наименование шаблона и сохранить шаблон. Сохранение шаблона не подтверждается одноразовым паролем.

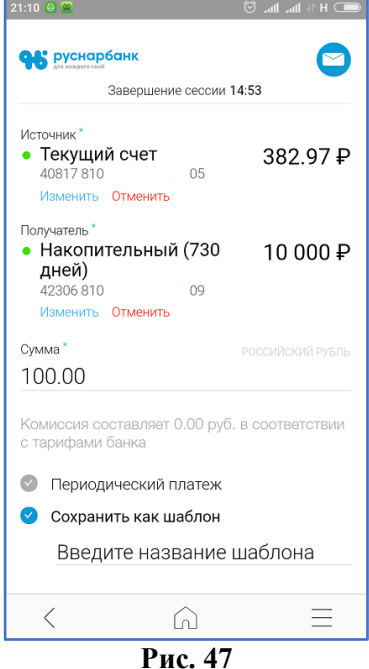

Для создания периодического платежа необходимо произвести те же действия, что и в Интернетбанке – установить флажок и задать расписание платежа. Сохранение периодического платежа подтверждается одноразовым паролем.

## **Сервис**

Изменение настроек и данных в мобильном приложении происходит с помощью раздела меню «Сервис» (рис. 48).

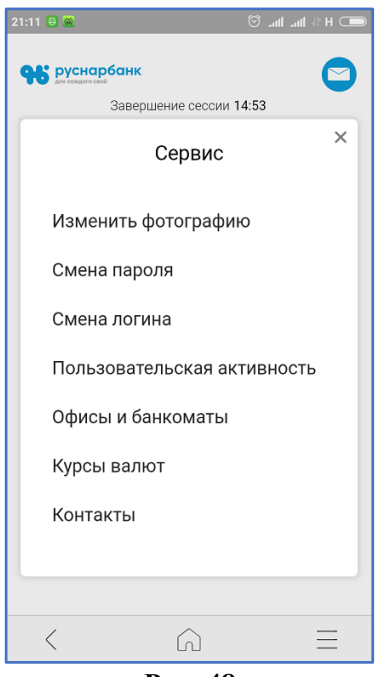

**Рис. 48**

С помощью этого раздела меню можно поменять логин или пароль, добавить фотографию, изменить ПИН-код приложения, управлять PUSH, посмотреть новости и курсы валют Банка, отправить сообщение в банк.

#### **Подключение и отключение отправки одноразовых паролей в Push-уведомлениях**

Для подключения отправки одноразовых паролей в Push-уведомлениях можно воспользоваться меню раздела «Сервис» «Push-коды» (Рис. 49).

Для подключения/отключения отправки одноразового пароля через Push-уведомления необходимо зайти в меню «Push-коды» и подтвердить одноразовым паролем подключение или отключение отправки SMS-кодов в Push-уведомлениях.

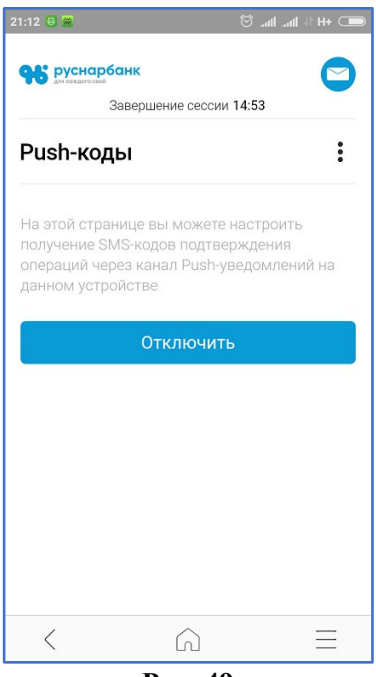

**Рис. 49**

## **3.8. Перевод с карты на карту**

С помощью мобильного приложения также можно провести перевод с карты на карту (Рис. 50).

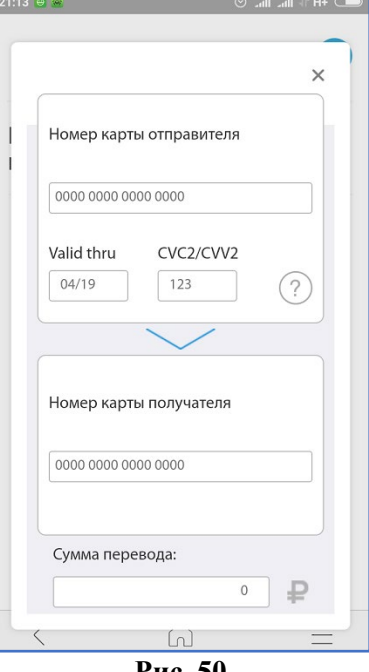

**Рис. 50**

## **3.9. Выход из приложения**

Для соблюдения безопасности Пользователя выход необходимо осуществлять через пункт меню «Выход».